## **Der Gerätegruppe das Gastprofil zuweisen**

Bevor das Geräte einmal komplett zurückgesetzt wird, müssen Sie:

- 1. Das Gerät auf die aktuelle iOS-Version aktualisieren
- 2. Das gerade erstellte [DEP-Profil](https://wiki.mzclp.de/doku.php?id=anleitung:jamfgast:dep) allen Geräten der eben erstellten [Gerätegruppe](https://wiki.mzclp.de/doku.php?id=anleitung:jamfgast:geraetegruppe) zuweisen

## [Wählen Sie](https://wiki.mzclp.de/lib/exe/fetch.php?media=anleitung:jamfgast:gastmodus_dep_zuweisen_01.png) **Geräte** ⇒ **automatische Geräteregistrierung**:

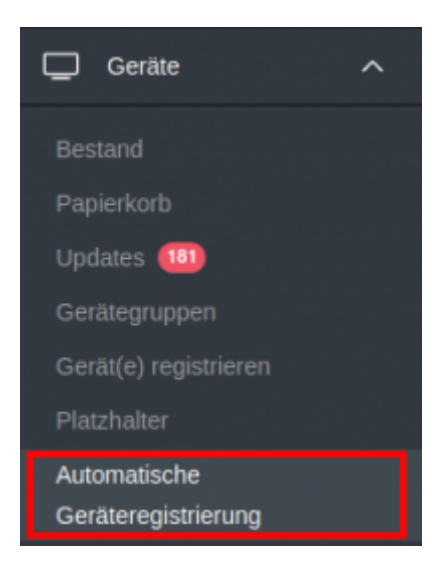

[Filtern Sie nun nach der](https://wiki.mzclp.de/lib/exe/fetch.php?media=anleitung:jamfgast:gastmodus_dep_zuweisen_02.png) [eben erstellten Gerätegruppe](https://wiki.mzclp.de/doku.php?id=anleitung:jamfgast:geraetegruppe) und wählen Sie die Geräte durch setzen des Hakens links aus:

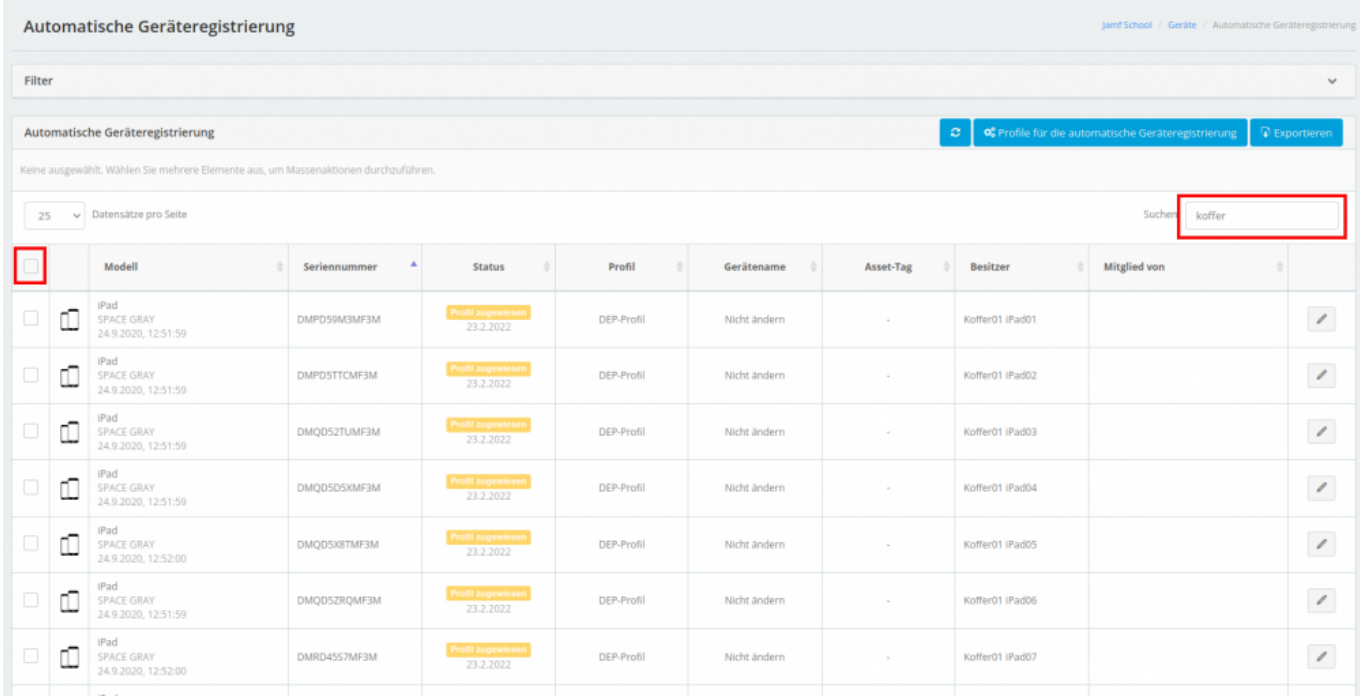

[Weisen Sie jetzt das eben erstellte](https://wiki.mzclp.de/lib/exe/fetch.php?media=anleitung:jamfgast:gastmodus_dep_zuweisen_03.png) [DEP-Profil](https://wiki.mzclp.de/doku.php?id=anleitung:jamfgast:dep) zu:

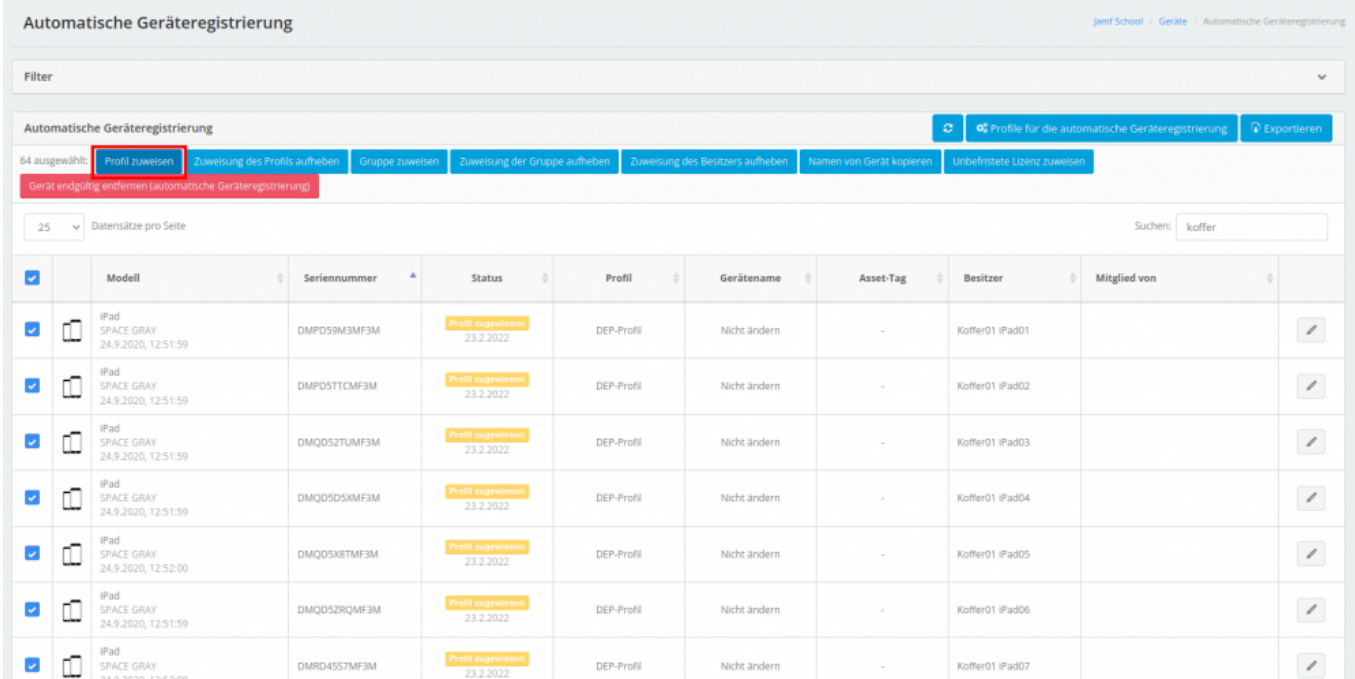

[Nutzen die dazu dieses Auswahlmenu und klicken auf "Speichern":](https://wiki.mzclp.de/lib/exe/fetch.php?media=anleitung:jamfgast:gastmodus_dep_zuweisen_04.png)

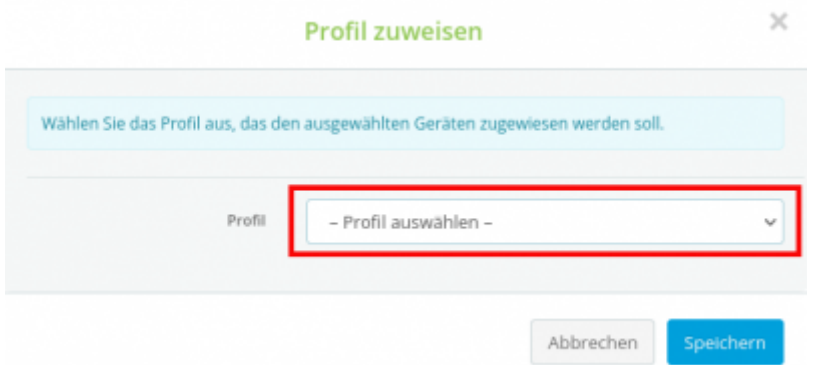

## **Wichtig**

Die Geräte müssen jetzt einmal zurückgesetzt werden, damit sie ihr DEP-Profil verlässlich übernehmen. Dieser Schritt sollte einmalig notwendig sein. App- und Updatezuweisung klappen danach auch nachträglich ohne Zurücksetzen.

## [zurück zur Übersicht](https://wiki.mzclp.de/doku.php?id=anleitung:jamfgast:start)

From: <https://wiki.mzclp.de/>- **Fortbildungswiki des Medienzentrums Cloppenburg**

Permanent link: **<https://wiki.mzclp.de/doku.php?id=anleitung:jamfgast:deppush>**

Last update: **2022/06/20 11:22**

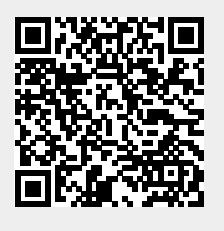